## **Hoya360 Student Certification Instructions**

All requests for certifications must be submitted via a paperless process that's available on the [Hoya360](https://hoya360.georgetown.edu/) student portal website. Once you've logged into Hoya360 with your NetID and password, click the Student Forms link in the left navigation:

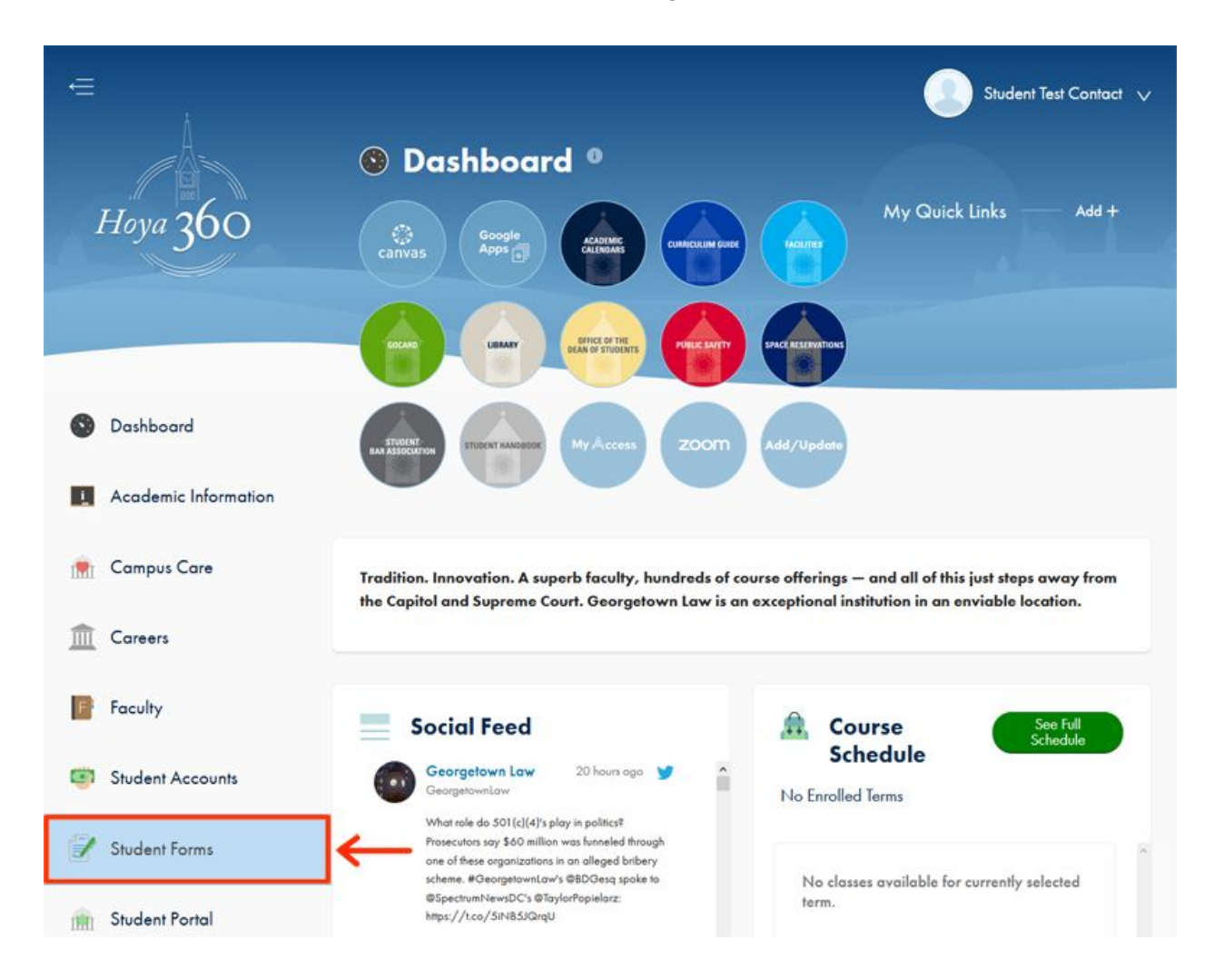

The Student Forms page will display a list of available applications. What you see here will vary based on your status, degree, etc., but Law Certification Request should be an available option. Click the Open Application button beside it:

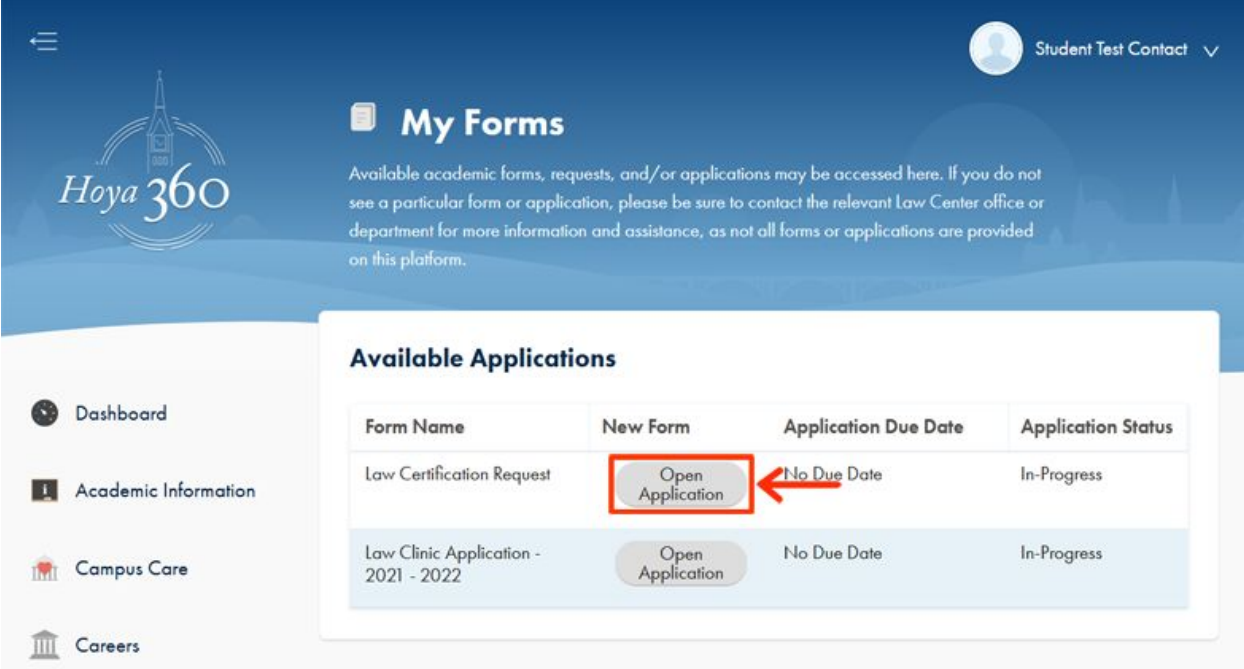

Please note the information regarding account holds, multiple certification requests and processing times. Click Start to initiate the request:

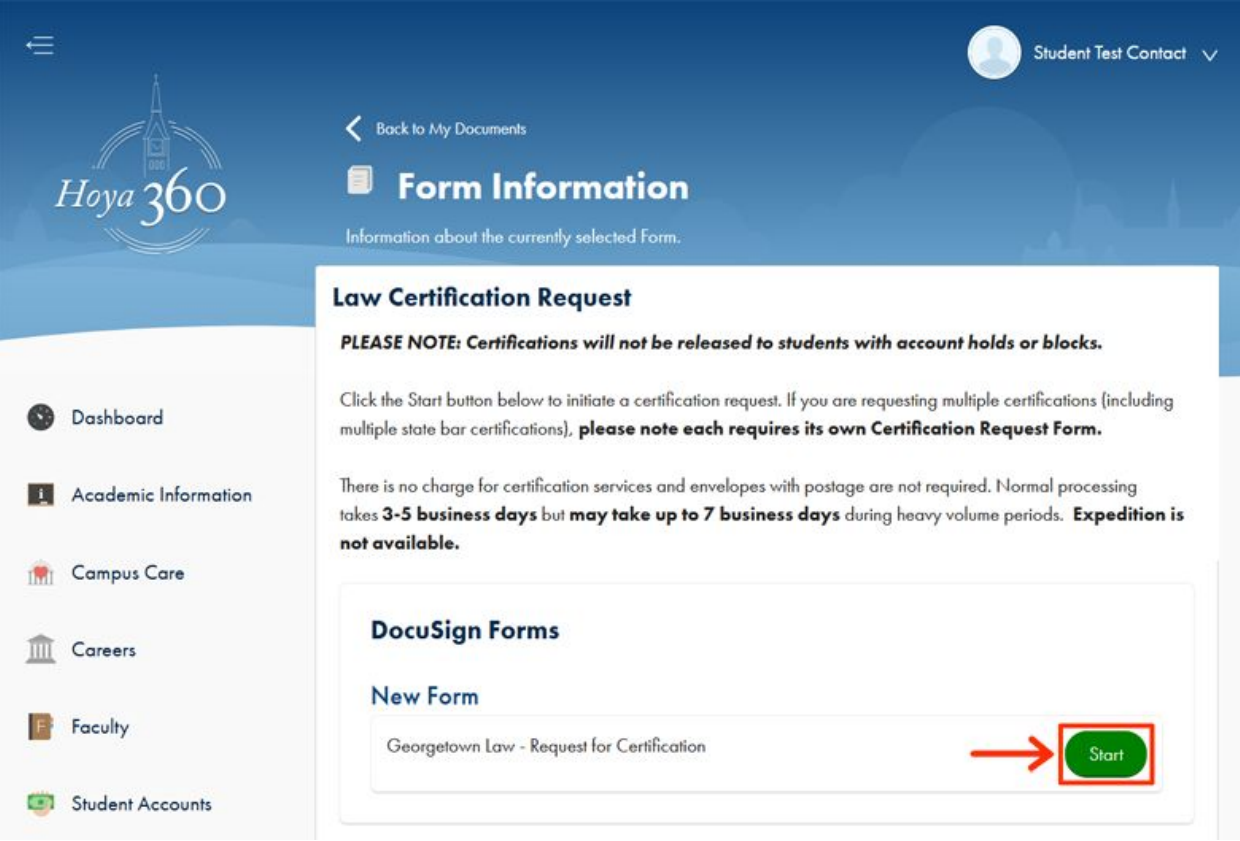

A confirmation window will appear. Click Start again:

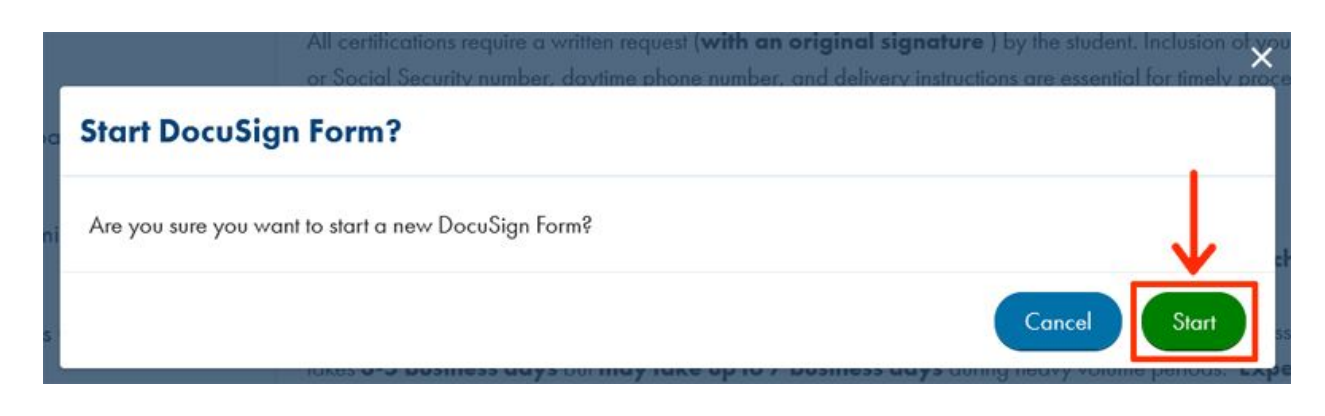

You will be redirected to the DocuSign website. Click the Continue button to complete the form:

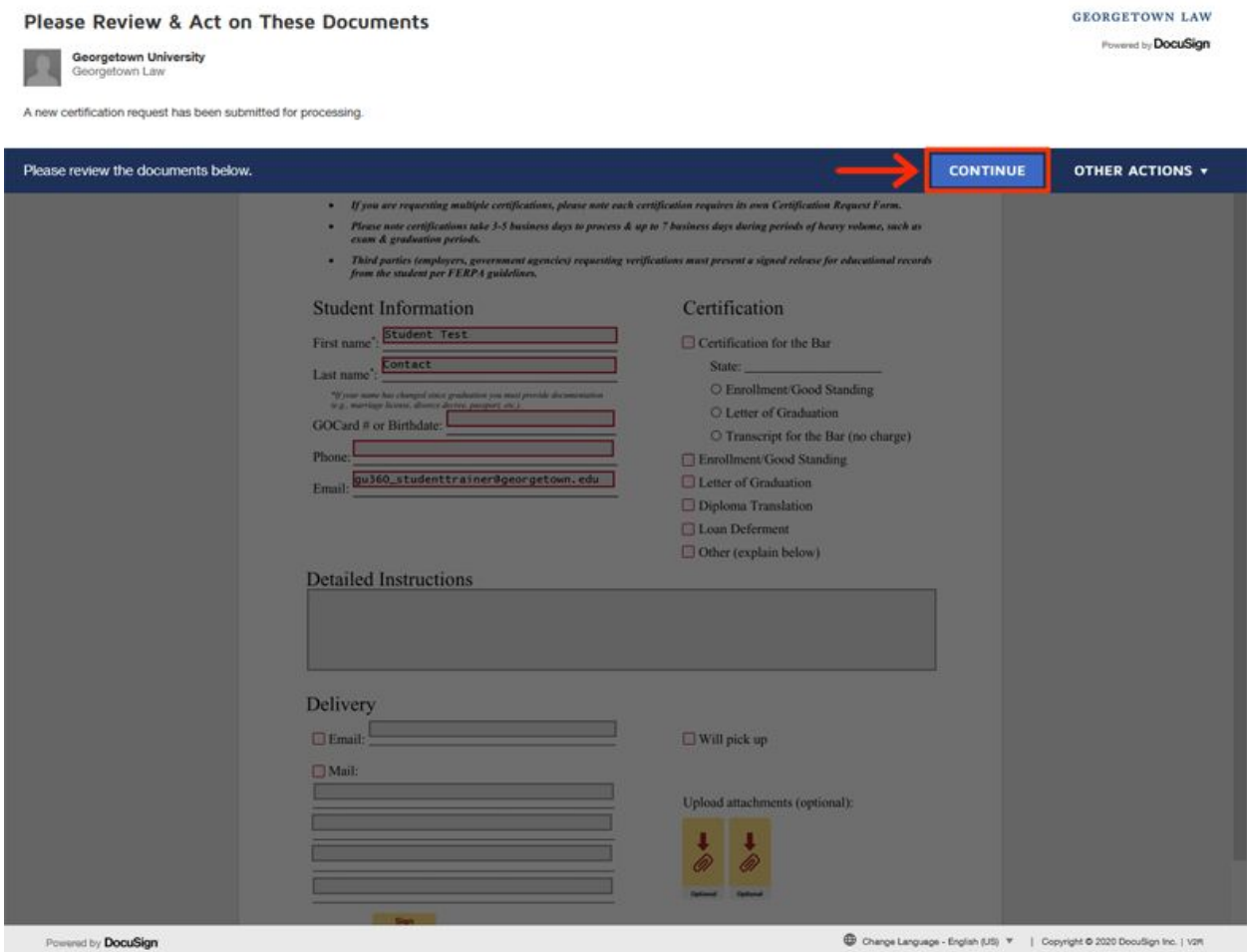

Some information will be pre-populated. These pre-populated values may be changed if necessary. Required fields are denoted by a red border. If you need to attach supporting documentation, click the paper clip icon near the bottom of the form to upload your file(s). **Files** **should total no more than 5 MB in size.** After you have completed and signed the form, click the Finish button.

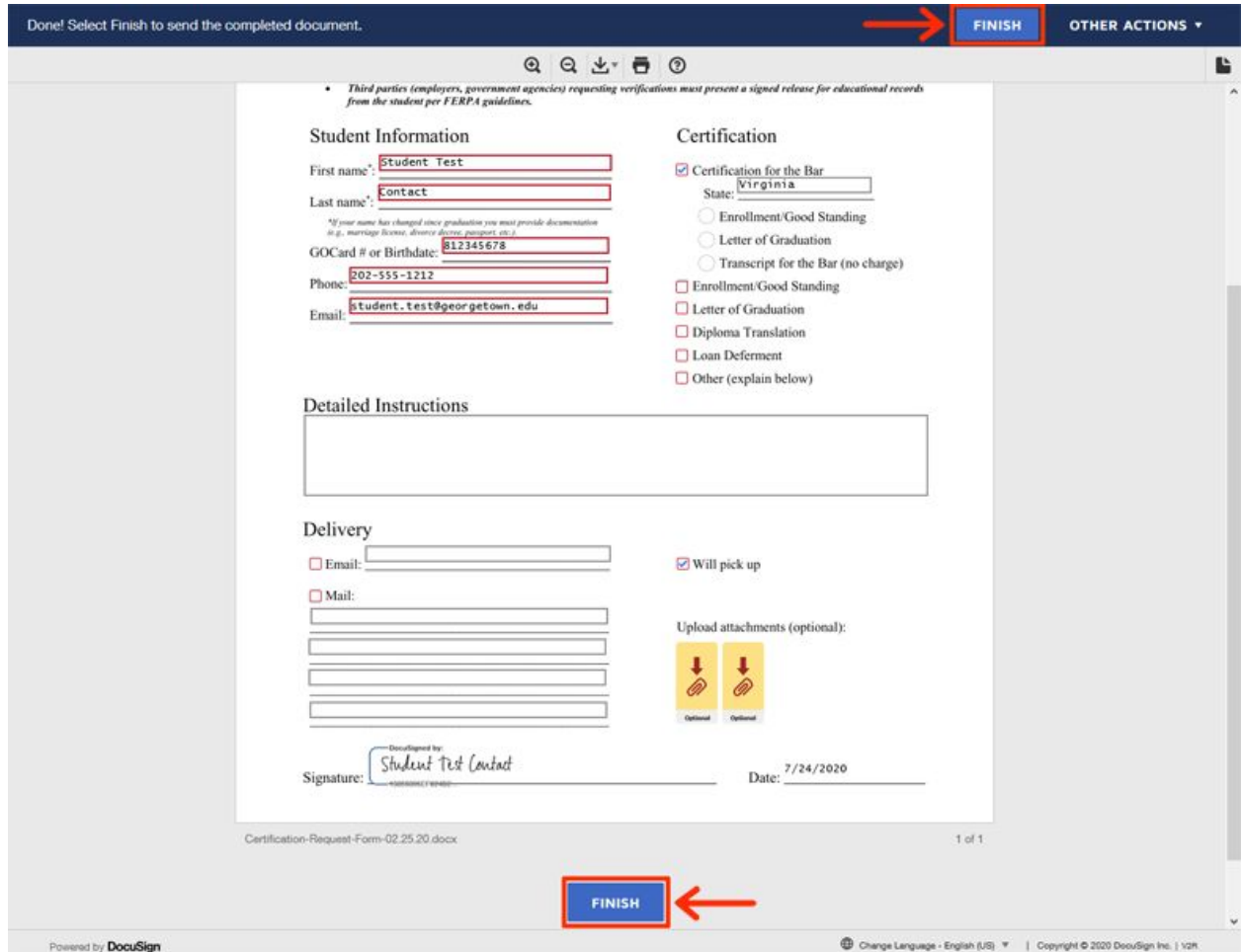

You will be taken back to Hoya360 website:

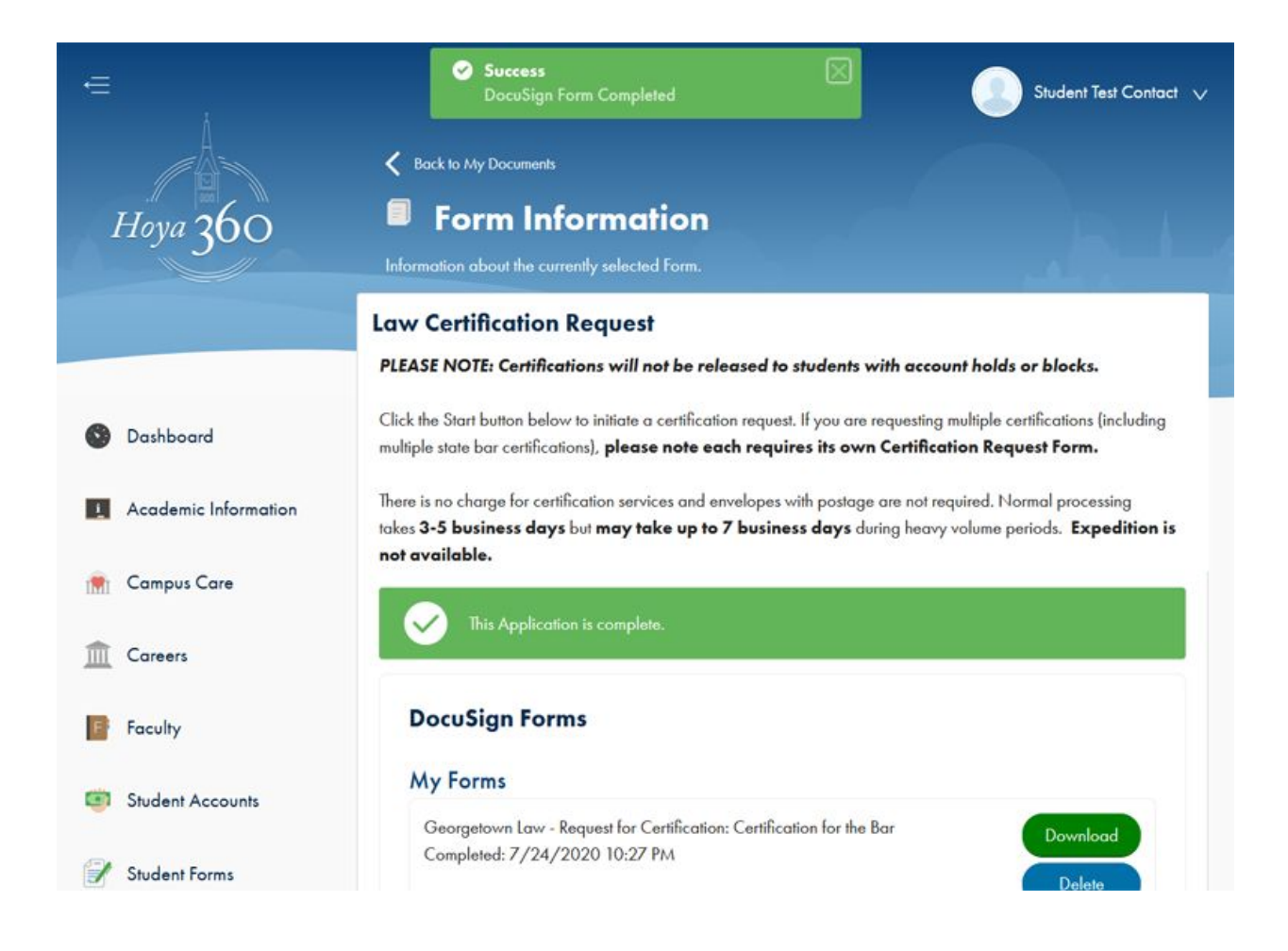